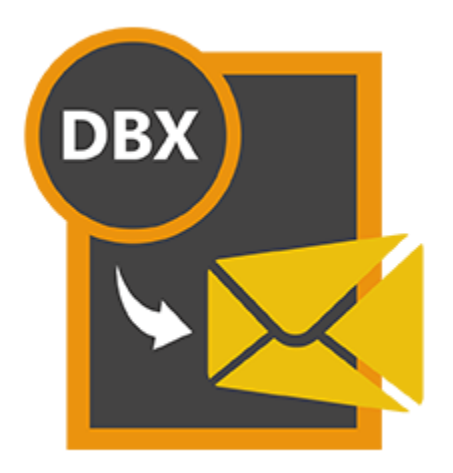

# **Stellar DBX to PST Converter 3.0**

**User Guide**

### **Overview**

Stellar DBX to PST Converter converts Microsoft Outlook Express (DBX) files to Microsoft Outlook (PST) file. The application scans and converts a single DBX or a complete mailbox with multiple DBX files. After scanning, the software shows the preview of mails.

### **What's new in this version?**

Support for MS Outlook 2016

### **Key Features of Stellar DBX to PST Converter are as follows:**

- User friendly and secure software.
- Converts Microsoft Outlook Express (DBX) files to Microsoft Outlook (PST) file.
- Find feature to search for Microsoft Outlook Express (DBX) files.
- Provides preview of mails.
- Log Report.

### **Installation Procedure**

Before installing the software, check that your system meets the following minimum system requirements:

**Minimum System Requirements**

**Processor**: Pentium Class

**Operating System**:Windows10 / Windows 8.1 / Windows 8 / Windows 7 / Windows Vista

**Memory**: Minimum 1 GB

**Hard Disc**: 100 MB free space

**MS Outlook:** 2016 / 2013 / 2010 / 2007.

To install the software, follow these steps:

- 1. Double-click **StellarDBXtoPSTConverter.exe** executable file to start installation. **Setup - Stellar DBX to PST Converter** dialog box is displayed.
- 2. Click **Next**. **License Agreement** dialog box is displayed.
- 3. Choose **I accept the agreement** option. **Next** button will be enabled. Click **Next**. **Select Destination Location** dialog box is displayed.
- 4. Click **Browse** to select the destination path where the setup files will be stored. Click **Next**. Select **Start Menu Folder** dialog box is displayed.
- 5. Click **Browse** to provide path for program's shortcuts. Click **Next**. Select **Additional Tasks** dialog box is displayed.
- 6. Choose the check boxes as per your choice. Click **Next**. **Ready to Install** dialog box is displayed.
- 7. Review the entries. Click **Back** if you want to change them. Click **Install** to start installation. The installation window shows the progress.
- 8. After completing the process, **Completing the Stellar DBX to PST Converter Setup Wizard** window is displayed. Click **Finish**.
- 9. Clear **Launch Stellar DBX to PST Converter** check box to stop automatic launch of software.

**Note**: *Clear Launch Stellar DBX to PST Converter check box before clicking Finish to prevent the software from launching.*

### **Launching the software**

**To launch Stellar DBX to PST Converter in Windows 10:**

- Click Start icon -> All apps -> **Stellar DBX to PST Converter** -> **Stellar DBX to PST Converter** Or,
- Double click **Stellar DBX to PST Converter** icon on the desktop. Or,
- Click **Stellar DBX to PST Converter** tile on the home screen.

**To launch Stellar DBX to PST Converter in Windows 8.1 / 8:**

- Click **Stellar DBX to PST Converter** tile on the home screen. Or,
- Double click **Stellar DBX to PST Converter** icon on the desktop.

**To launch Stellar DBX to PST Converter in Windows 7 / Vista:**

- Click Start -> Programs -> **Stellar DBX to PST Converter** -> **Stellar DBX to PST Converter**. Or,
- Double click **Stellar DBX to PST Converter** icon on the desktop. Or,
- Click **Stellar DBX to PST Converter** icon in Quick Launch.

### **User Interface**

**Stellar DBX to PST Converter** software has a very easy to use Graphical User Interface. The user interface contains features required for conversion.

After launching the program, you will see the main user interface as shown below:

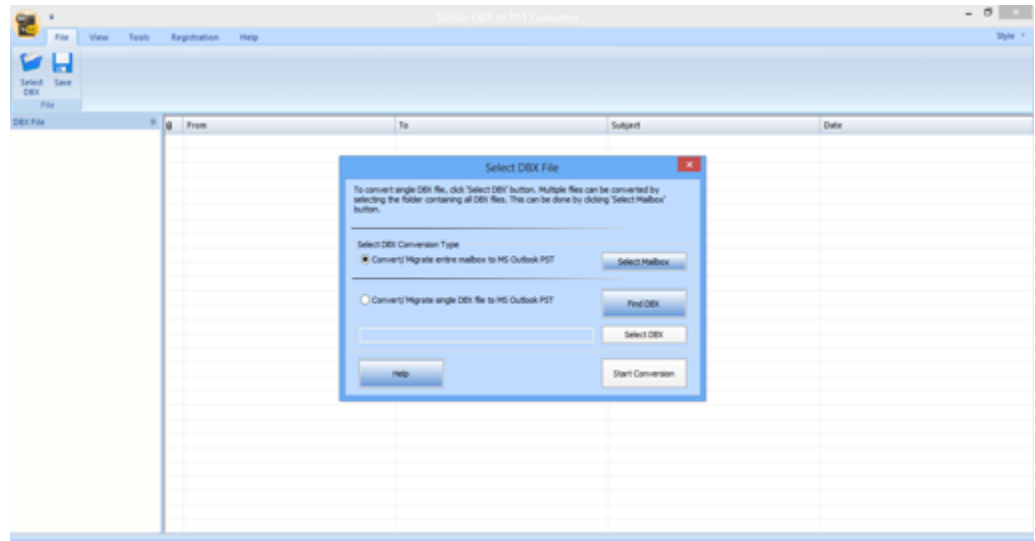

The user interface contains menus and buttons that lets you access various features of the software with ease.

### **Menus**

File Menu

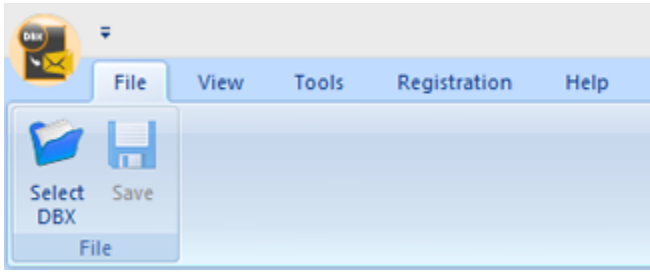

### View Menu

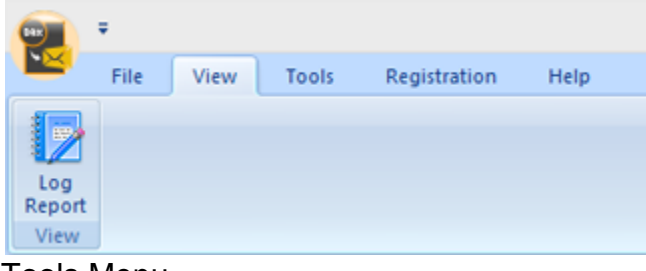

Tools Menu

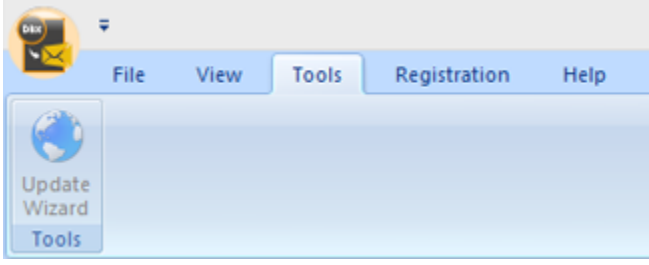

Registration Menu

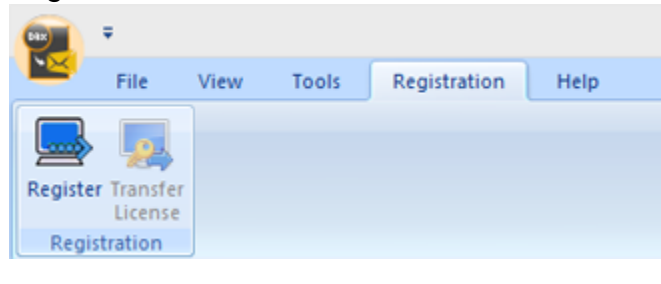

### **Select DBX**

Use this option to select .DBX file, identity folder.

### **Save**

Use this option to save converted mails after scanning.

### **Log Report**

Use this option to view the log window.

### **Update Wizard**

Use this option to update your copy of **Stellar DBX to PST Converter**.

### **Register**

Use this option to register your copy of the software.

### **Transfer License**

Use this option to transfer the license of the registered software to another computer.

Help Menu

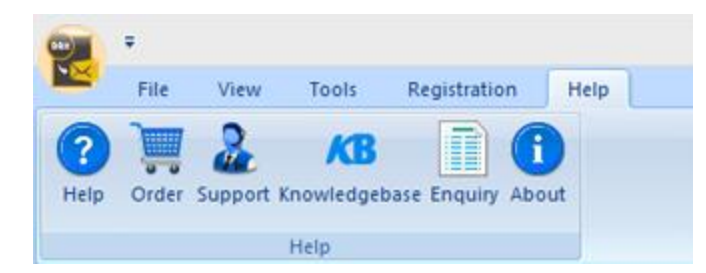

### **Help**

Use this option to see user help guide.

### **Order**

Use this option to **buy Stellar DBX to PST Converter**.

### **Support**

Use this option view the [support page](http://www.stellarinfo.com/support/) of [stellarinfo.com](http://www.stellarinfo.com/)

### **Knowledgebase**

Use this option to visit **[Knowledgebase](http://www.stellarinfo.com/support/kb)** articles of [stellarinfo.com](http://www.stellarinfo.com/)

### **Enquiry**

Use this option to [submit enquiry](http://www.stellarinfo.com/support/enquiry.php) to [stellarinfo.com](http://www.stellarinfo.com/)

#### **About**

Use this option to read information about the software.

### **Style**

Use this option to switch between various themes for the software, as per your choice. **Stellar DBX to PST Converter** offers the following themes: **Blue Style**, **Black Style**, **Silver Style** and **Aqua Style**.

### Style Menu

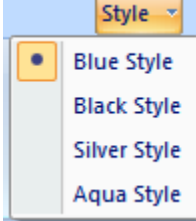

### **Buttons**

The user interface of Stellar DBX to PST Converter has the following buttons:

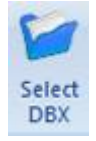

Click this button to open Select DBX File dialog box.

**Select DBX**

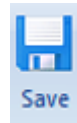

After scanning, click this button to go through the process of saving converted mails.

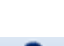

**Save**

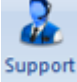

Click this button to open Stellar Information Technology Private Limited's online support website.

**Support**

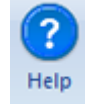

**Help**

Click this button to access user guide if you face any issue while using the product.

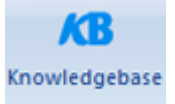

Click this button to view knowledgebase articles of stellarinfo.com

### **Knowledgebase**

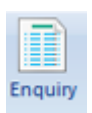

Click this button to submit an enquiry to stellarinfo.com

### **Enquiry**

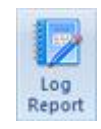

Click this button to view the log report, which contains the details of the conversion process.

**Log Report**

**Register** Click this button to register the software after purchasing.

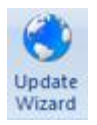

Click this button to check for both latest minor and major version available online.

#### **Update Wizard**

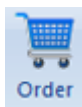

Click this button to go through the purchasing process.

**Order**

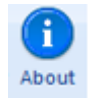

Click this button to know the version of the software, operating system it supports, service pack number of the operating system, etc.

**About**

### **Ordering the Software**

To know more about Stellar DBX to PST Converter, click [here.](https://www.stellarinfo.com/email-repair/dbx-pst-converter.php)

To purchase the software online, please visit [https://www.stellarinfo.com/email-repair/dbx-pst](https://www.stellarinfo.com/email-repair/dbx-pst-converter/buy-now.php)[converter/buy-now.php](https://www.stellarinfo.com/email-repair/dbx-pst-converter/buy-now.php)

Alternatively, click on **Purchase** icon in **Support** Menu on **Menu** Bar to purchase the software online.

Select either of the methods given above to purchase the software.

Once the order is confirmed, a serial number will be sent to you through e-mail, which would be required to activate the software.

### **Registering the Software**

The demo version is just for evaluation purpose and must be eventually registered to use the full functionality of the software. The software can be registered using the Registration Key which you will receive via email after purchasing the software.

### **To register the software:**

- 1. Run demo version of **Stellar DBX to PST Converter** software.
- 2. On **Registration** menu, click **Register** option. *Register* window is displayed as shown below.

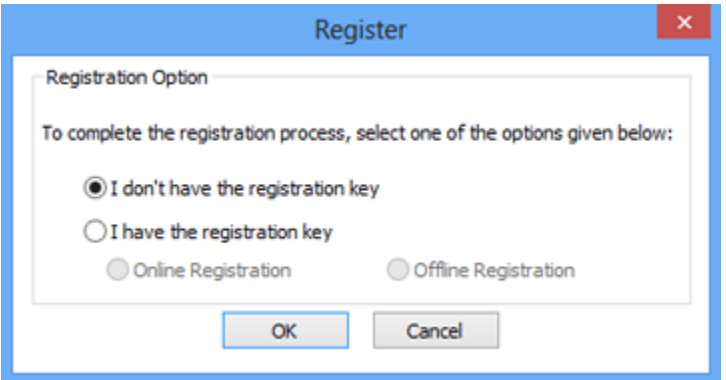

3. Choose 'I don't have the registration key' (Use this option if you have not purchased the product) or select 'I have the registration key' (Use this option if you have already purchased the product).

### **To register the software, when you do not have a registration key, follow the steps given below:**

- 1. In the *Register* window, select '**I don't have the registration key**' option. Click **OK**, to go online and purchase the product.
- 2. Once the order is confirmed, a Registration Key will be sent to the email provided at the time of purchase.
- 3. In the *Online Registration* window, type the **Registration Key** and click **Register** button (Please ensure that you have an active Internet connection).

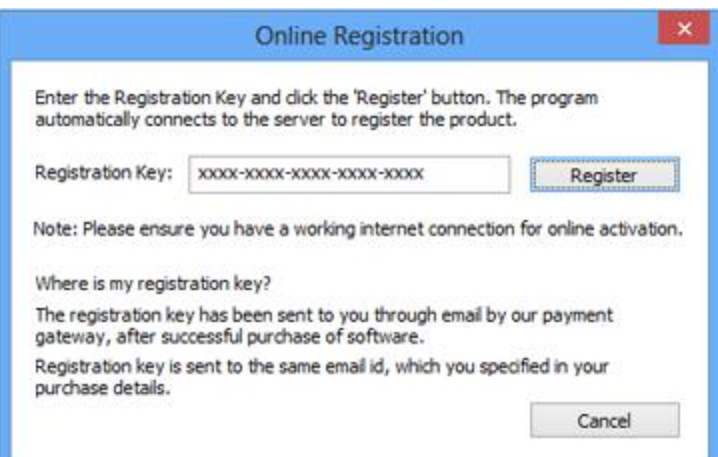

4. ' *Activation Completed Successfully* ' message is displayed after the process is completed successfully. Click **OK**.

#### **To register the software, when you have a key, follow the steps given below:**

- 1. In the *Register* window, select '**I have the registration key**' option.
- 2. You can choose either 'Online Registration' (Use this option to register the software over Internet) or 'Offline Registration' (Use this option to register the software manually / through e-mail if for any reason, Internet connection is unavailable).
- **Online Registration**

Online Registration is possible only when an active Internet connection is available.

- o **To register the software online**:
	- 1. From the *Register* window, select **Online Registration**. Click **OK**.

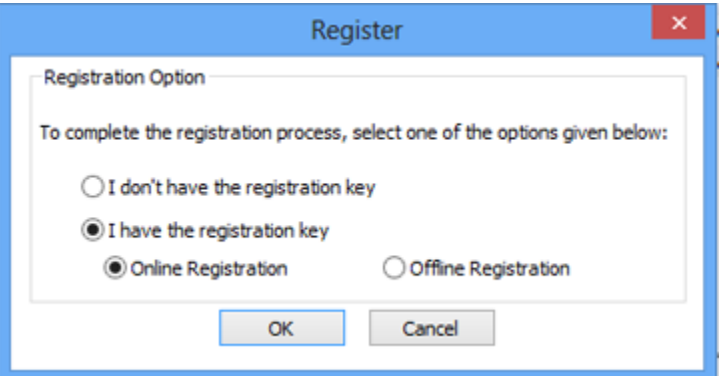

- 2. An **Online Registration** dialog box will appear.
- 3. Type the **Registration Key** (received through email after purchasing the product) in the field of Registration Key. Click **Register**.

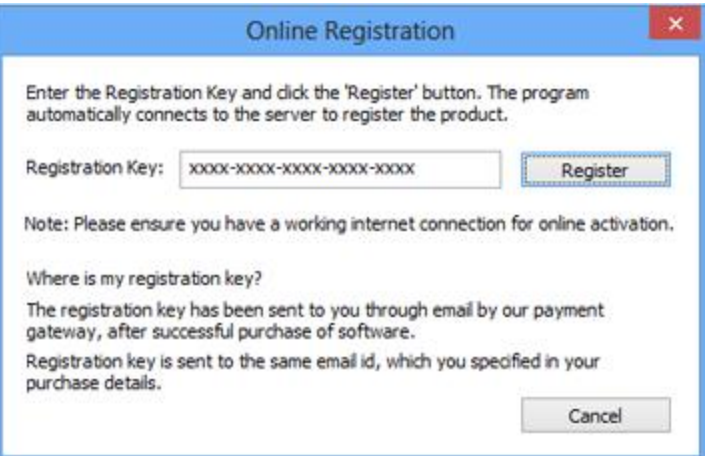

4. The software would automatically communicate with the license server to verify the entered key. If the key you entered is valid, software will be registered successfully.

#### **Offline Registration**

Offline Registration enables you to register the product when your computer does not have an Internet connection.

#### o **To register the software offline**:

1. From the *Register* window, select **Offline Registration**. Click **OK**.

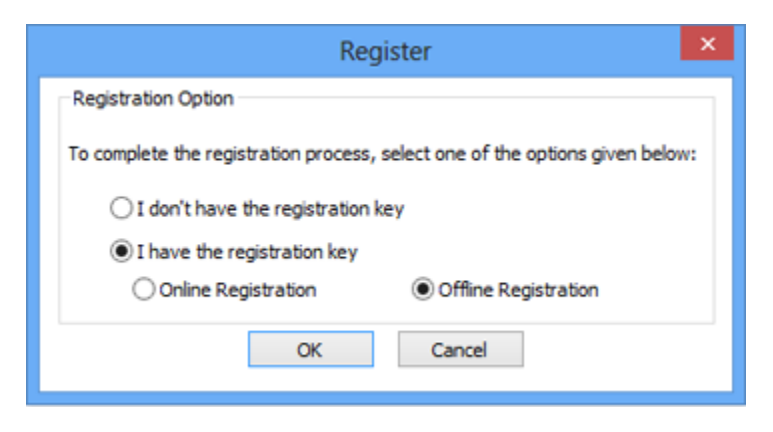

2. An **Offline Registration** dialog box will appear displaying **Registration ID** in its respective field.

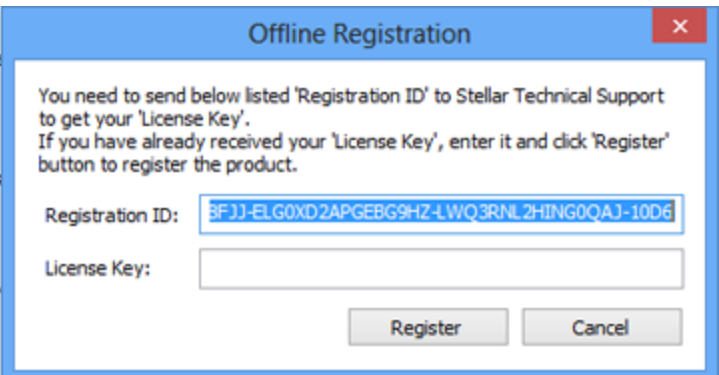

- 3. To get your License Key, which is required to register the software manually, you need to mail the listed **Registration ID** to [support@stellarinfo.com.](mailto:support@stellarinfo.com)
- 4. A License Key will be sent to your email address after verifying the Registration ID and purchase details by *Stellar Technical Support*.
- 5. After receiving the License Key, open **Stellar DBX to PST Converter**. In *Register*  window, select '**I have the registration key**'.
- 6. Select **Offline Registration** and click **OK**.
- 7. Enter the **License Key** received through email in the field of License Key.

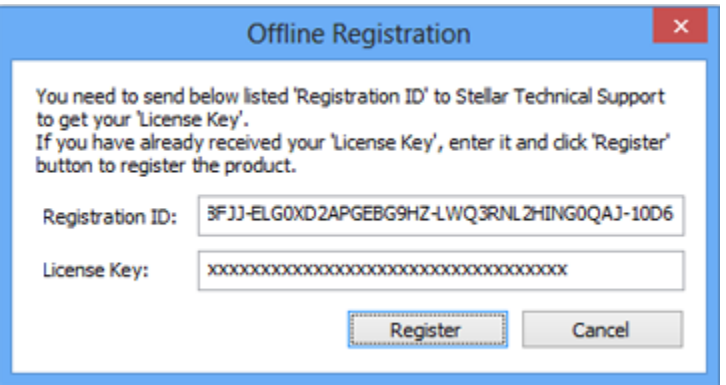

8. Click **Register** to activate the software. A confirmation message is displayed if a valid key is entered. Click **OK**.

### **Transfer License**

**Stellar DBX to PST Converter** allows you to transfer the license of the registered software to another computer on which you want to run the software with full functionality. This operation deactivates the product on your current computer so it can be reactivated on the new computer.

**To transfer a software license from one computer to another, please follow the specific steps below:**

#### **On Target Computer:**

- 1. Run demo version of the software.
- 2. In **Registration** Menu on Menu Bar, click **Register**. A new dialog appears.
- 3. From the *Register* window, select **Offline Registration**. Click **OK**.
- 4. An **Offline Registration** dialog box will appear displaying **Registration ID** in its respective field.

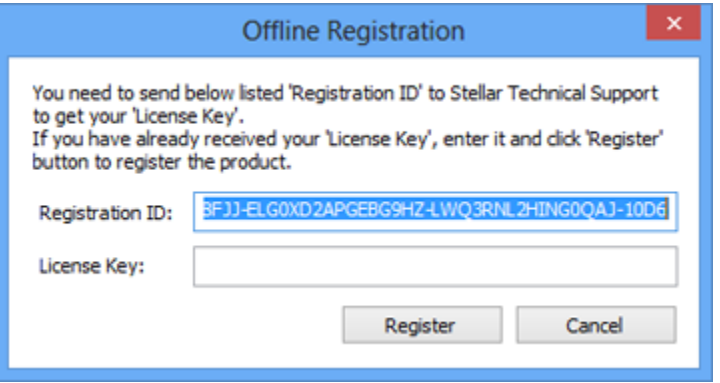

#### **On Source Computer:**

- 1. Run registered version of **Stellar DBX to PST Converter** software.
- 2. In **Registration** Menu on Menu Bar, click **Transfer License**.

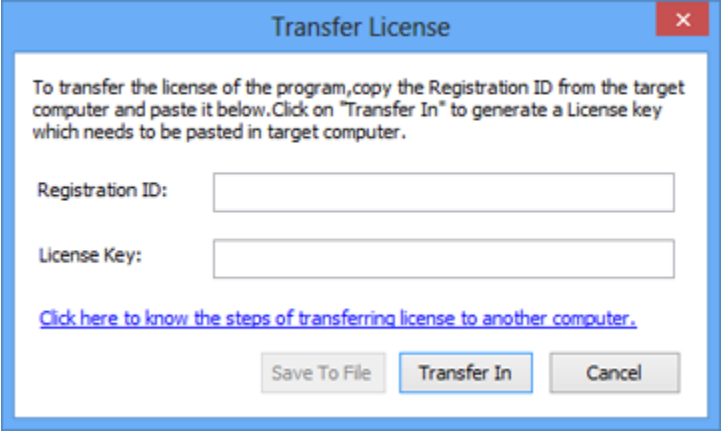

3. Copy the **Registration ID** displayed on the Target Computer in the field of Registration ID on the Source Computer.

- 4. To get your License Key, click **Transfer In** button on Source Computer. This will generate a License Key.
- 5. You can also save the License Key generated on the source computer. Click **Save to File** button to save the Registration ID and the License Key. In **Browse for Folder** dialog box, select the location where you want to save the details. Click **OK**.
- 6. '*License Key has been saved successfully*' message is displayed after the saving process is completed successfully. Click **OK**.

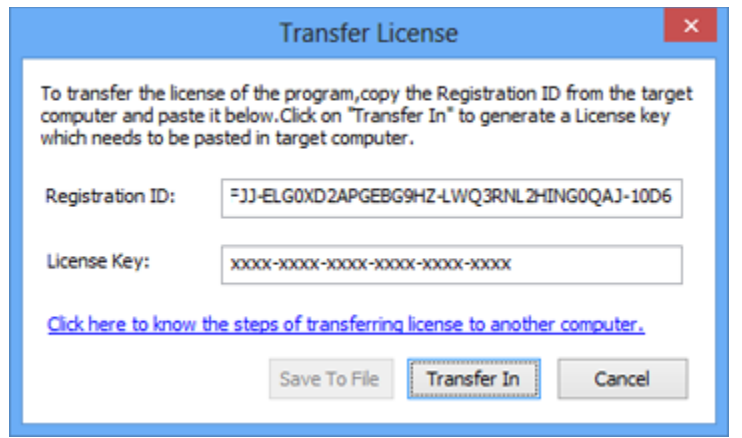

This will deactivate the product on Source Computer and you will no longer be able to use the software anymore on this computer.

#### **On Target Computer:**

1. Type the **License Key** which you have generated on the Source Computer in the provided field of License Key.

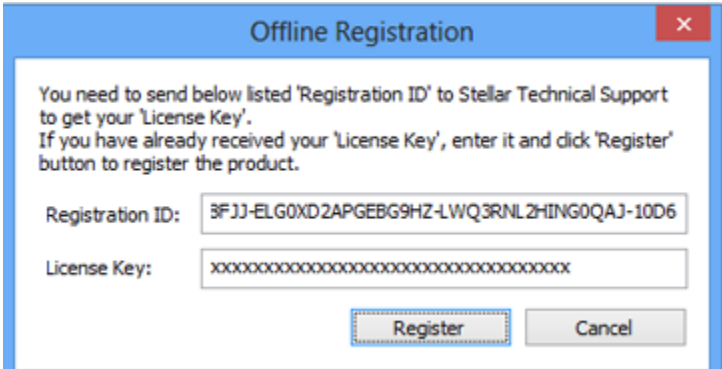

- 2. Click **Register** to complete the activation process.
- 3. '*Activation Completed Successfully*' message is displayed after the process is completed successfully. Click **OK**.

### **Updating the Software**

There are periodical software updates for **Stellar DBX to PST Converter**. The software updates should be done to keep the software up-to-date. The updates can be a newly added functionality, a new feature, a new service or any other information that can be important for improvement. Update option in the application is capable of checking for the latest updates. This will check for both latest minor and major version available online. You can easily download minor version through the update wizard. However, the major version, if available, has to be purchased. While updating the software, it's recommended to close all the running programs. Note that demo version can not be updated.

To update the application, follow the steps given below:

- 1. Click on **Update Wizard** button from the **Tools** menu bar. **Update Wizard** is displayed.
- 2. Click **Next**. A busy timer shows that updates are being searched. If it finds any new version, a message indicates the availability.
- 3. If a message is displayed that no updates are available, click **Cancel** to close the wizard.
- 4. Click **Next**. The software will start downloading the update files from the server. When the process is complete, the software will upgrade to the latest version.

### **Stellar Support**

Our **Technical Support** professionals will give solutions for all your queries related to **Stellar** products.

You can either call us or go online to our support section at<http://www.stellarinfo.com/support/>

For price details and to place the order, click [https://www.stellarinfo.com/email-repair/dbx-pst](https://www.stellarinfo.com/email-repair/dbx-pst-converter/buy-now.php)[converter/buy-now.php](https://www.stellarinfo.com/email-repair/dbx-pst-converter/buy-now.php)

Chat Live with an **Online** technician at [http://stellarinfo.com/support/](http://www.stellarinfo.com/support/)

Search in our extensive **Knowledgebase** at [http://www.stellarinfo.com/support/kb](http://www.stellarinfo.com/support/kb/)

Submit enquiry at<http://www.stellarinfo.com/support/enquiry.php>

Send e-mail to **Stellar Support** at [support@stellarinfo.com](mailto:support@stellarinfo.com?)

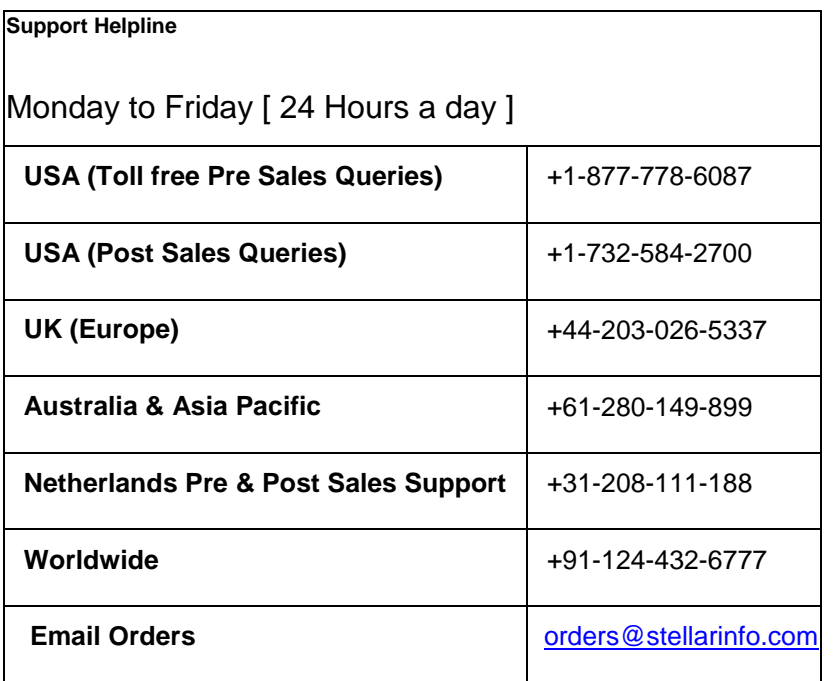

### **Convert Entire Mailbox to PST File**

To covert an entire mailbox to PST file, follow the steps given below:

1. Choose **Convert / Migrate entire mailbox to MS Outlook PST** in **Select DBX File** dialog box as shown below:

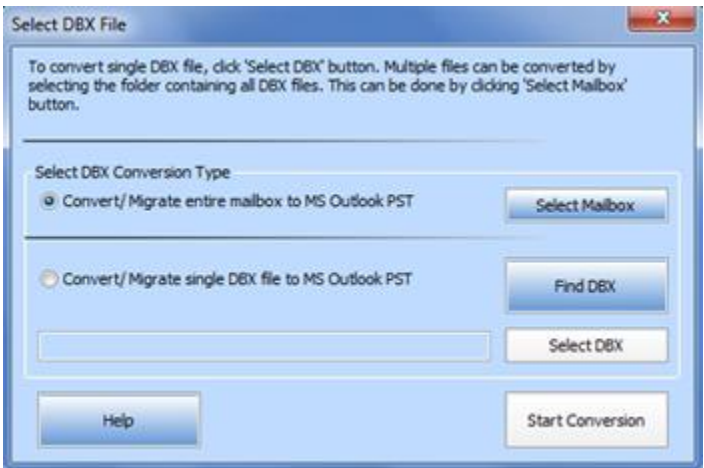

- 2. **Select DBX File** dialog box is opened when you
	- i. Launch the application.
	- ii. Choose **Open DBX File** option from the **File** menu.
	- iii. Click **Open DBX File** button on the toolbar.
- 3. Click on **Select Identity Folder** button from the **Select DBX File** dialog box and locate identity folder in **Browse** dialog box. The software will display the list of DBX files found in the identity folder as shown below:

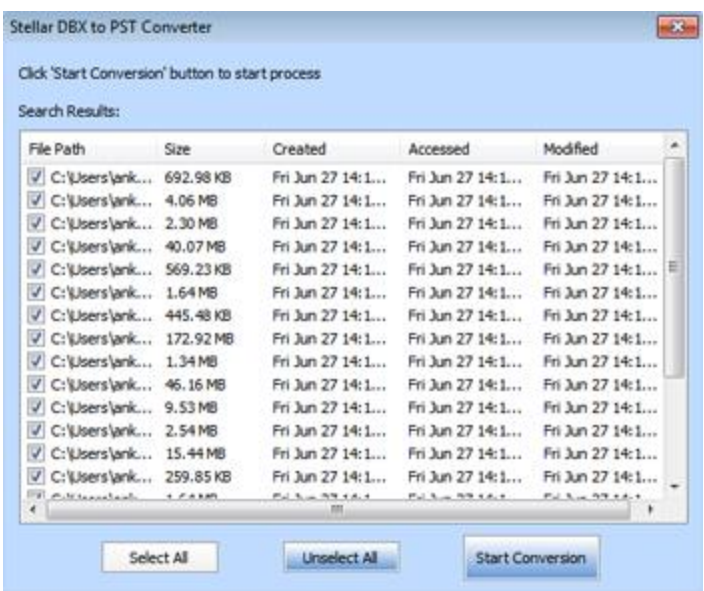

4. Click **Start Conversion** button to start the scanning process.

**Note**: The default location of Identity Folder on Windows XP system is -> C:\Documents and Settings\Administrator\Local Settings\Application Data\Identities\Microsoft.....

## **Convert Single DBX file to PST File**

To convert a single DBX file to a PST file, follow the steps given below:

1. Choose **Convert / Migrate single DBX file to MS Outlook PST** in **Select DBX File** dialog box as shown below:

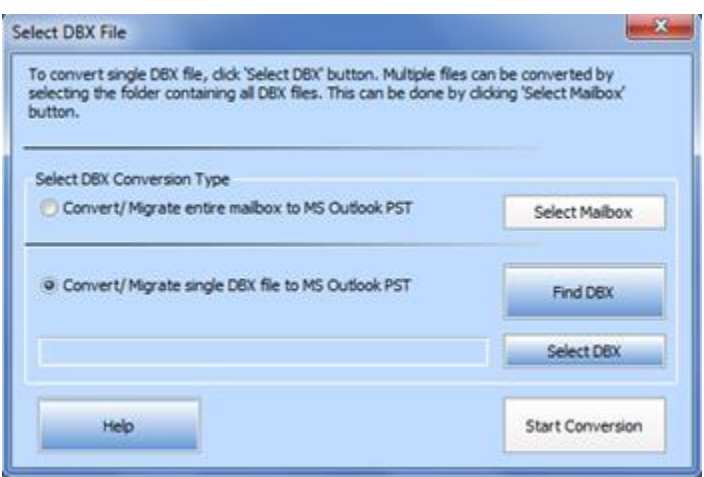

- 2. **Select DBX File** dialog box is opened when you
	- i. Launch the application.
	- ii. Choose **Open DBX File** option from the **File** menu.
	- iii. Click **Open DBX File** button on the toolbar.
- 3. Click **Select DBX** button and locate DBX file in Open dialog box. After selection, **Start Conversion** button is enabled.
- 4. Click **Start Conversion** button to start the scanning process.

### **Find DBX Files**

To search for DBX files on your computer, you can use the **Find DBX** button.

To search for DBX files on your computer, follow the steps given below:

1. Click **Find DBX** button in **Select DBX File** dialog box. The **Find DBX** dialog box opens as shown below:

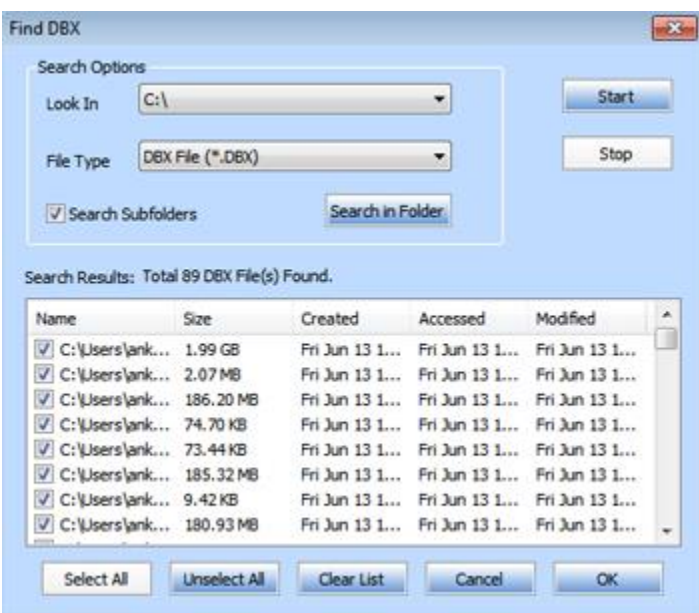

- 2. Select drive to be searched for DBX files in Look in drop down box and click **Start** button. The application starts searching for DBX files and displays list of files found after finishing the search.
- 3. Select the desired DBX file and click **OK**.
- 4. Click **Start Conversion** button in **Select DBX File** dialog box to start conversion process.

### **Preview Mails**

After scanning is completed successfully, the application displays mailbox folders in left pane of the user interface. Click on any folder to see its mails in upper right pane. To see content of desired mail, click on it in upper right pane. The content is displayed in lower right pane as shown below.

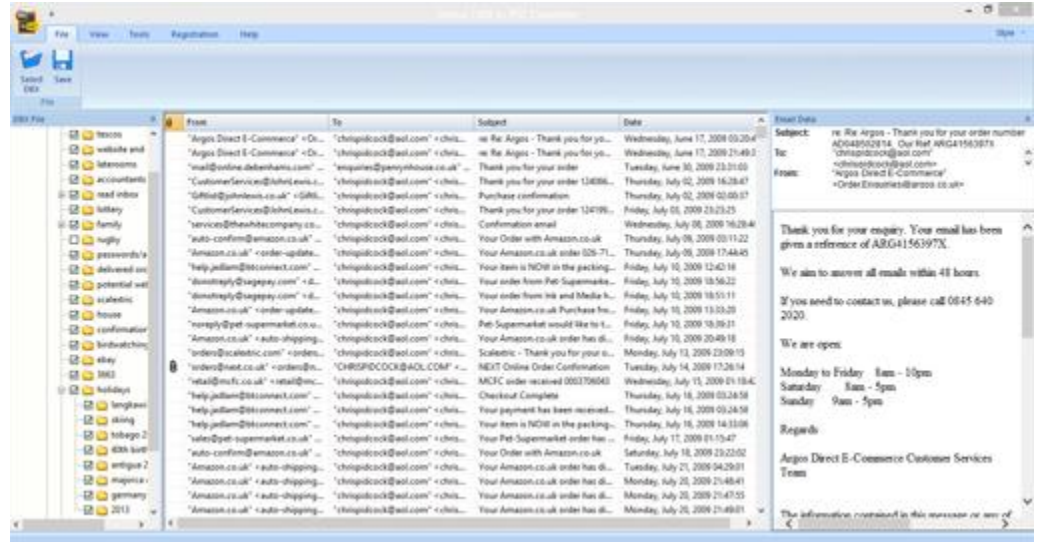

### **Save Converted File**

To save the converted mails, follow the steps given below:

- 1. Click on the desired mail item folder in the left pane to select it.
- 2. Click on **Save Mails** button on the toolbar or select **Save Mails** option from **File** menu.
- 3. **Save File Option** dialog box will open as shown below.

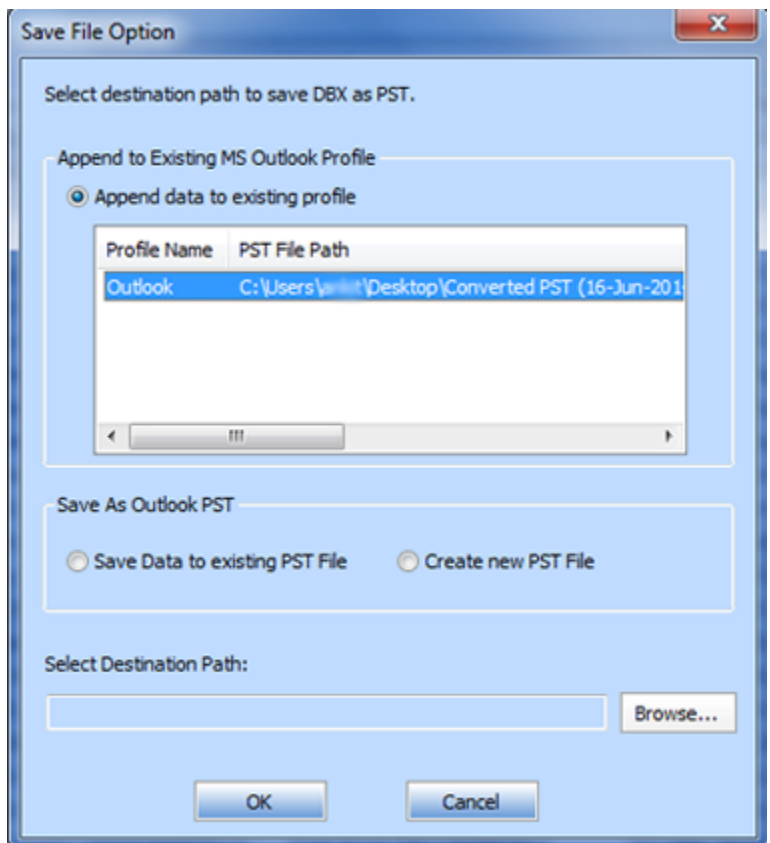

- 4. To append the converted mails to an existing MS Outlook profile, follow the steps given below:
	- i. By default, **Append data to existing profile** radio option is selected and all MS Outlook profiles are displayed. You can select any one of them.
	- ii. Click **OK**.

The converted mails will be added to the existing MS Outlook profile.

**Or,**

- 4. To save converted mails to a new PST file, follow the steps given below:
	- i. Select **Create New PST File** and click **Browse** button.
	- ii. **Browse For Folder** dialog box opens. Select location for saving PST file and click **OK**.

iii. Click **OK**.

The converted mails will be saved into a new PST file at the specified location.

**Or,**

- 4. To save converted mails to an existing PST file, follow the steps given below:
	- i. Select **Save Data to existing PST File** and click on **Browse** button.
	- ii. **Browse For Folder** dialog box opens. Select an existing PST file in **Open** dialog box. Click **Open**.
	- iii. Click **OK**.

The converted mails will be saved into the selected PST file.

**Note**: *In demo version of the software, you can only view and save the subject and body of the mails but cannot open any of the mail's attachments. All other fields have DEMO written in it.*

### **Import PST File in MS Outlook**

### **To import PST file in Microsoft Outlook 2016 / 2013:**

- Open Microsoft Outlook. From **File Menu**, select **Open & Export**.
- Select **Import / Export** option from the right pane.
- From **Import and Export Wizard window**, select **Import from another program or file**, click **Next**.
- In **Import a File** dialog box, select **Outlook Data File (.pst)**, click **Next**.
- Click **Browse** to locate the PST file that needs to be imported. In the options box, select an appropriate option. Click **Next**.
- In **Import Outlook Data File dialog box**, select the folders that should be imported in Microsoft Outlook. Click **Finish**.

### **To import PST file in Microsoft Outlook 2010:**

- Open **Microsoft Outlook**. From **File Menu**, select **Open** -> **Import**.
- From **Import and Export Wizard window**, select **Import from another program or file**, click **Next**.
- In **Import a File dialog box**, select **Outlook Data File (.pst)**, click **Next**.
- Click **Browse** to locate the PST file that needs to be imported. In the options box, select an appropriate option. Click **Next**.
- In **Import Outlook Data File** dialog box, select the folders that should be imported in Microsoft Outlook. Click **Finish**.

### **To import PST file in Microsoft Outlook 2007:**

- Open Microsoft Outlook. From **File menu**, select **Import** and **Export**.
- From **Import** and **Export Wizard window**, select **Import from another program or file**, click **Next**.
- In **Import a File dialog box**, select **Personal Folder File (PST)**, click **Next**.
- Click **Browse** to locate the PST file that needs to be imported. In the options box, select an appropriate option. Click **Next**.
- In Import Personal Folders dialog box, select the folders that should be imported in Microsoft Outlook. Click **Finish**.

### **Save Log Report**

Log Report window displays the log from the beginning of the process to its end along with other information like name of file etc. during running of the process. With Stellar DBX to PST Converter, you can save the Log Report to analyze the process at a later stage.

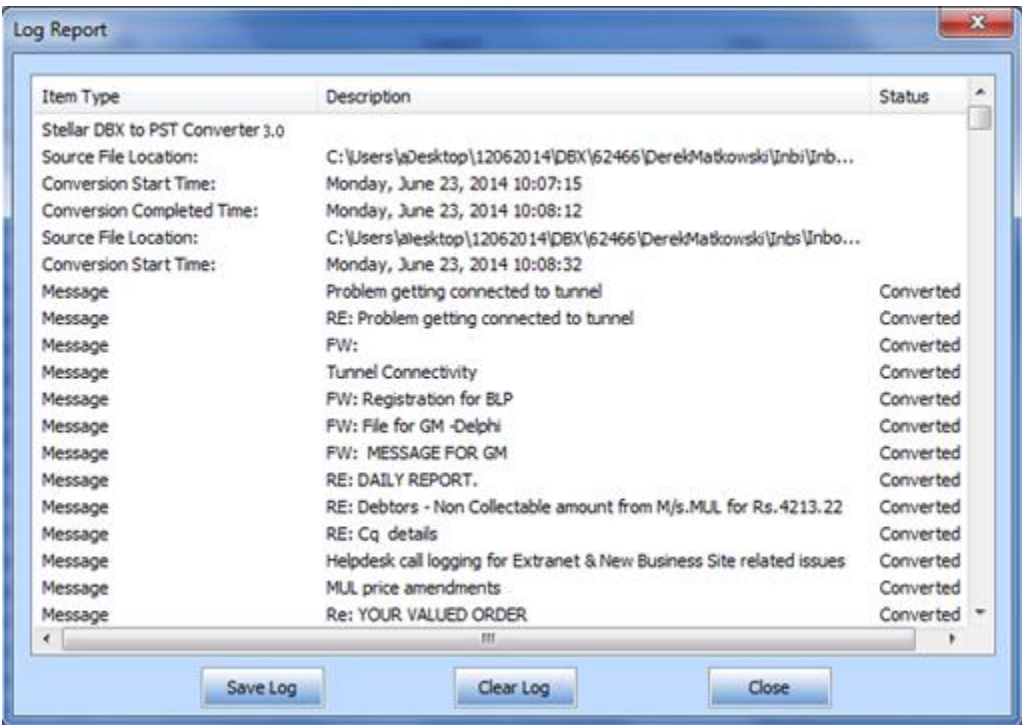

To save the log details:

- 1. Click on **View** menu. Select **Log Report** option.
- 2. From **Log Report** dialog box, click on **Save Log** option.
- 3. Browse for location in **Save As** dialog box to save the log report at a desired location. Click **OK**.

To clear the log details:

- 1. Click on **View** menu. Select **Log Report** option.
- 2. From **Log Report** dialog box, click on **Clear Log** option.

### **FAQs**

#### **1. What does the demo version of the software do?**

In demo version of the software, you can only view and save the subject and body of the mails but cannot open any of the mail's attachments. All other fields have DEMO written in it. To view / save all data and open attachments, you need to purchase and register the software.

#### **2. Can I convert a single mail into PST file?**

No.

### **3. Can Stellar DBX to PST Converter search for a DBX file location of which is unknown to me?**

Yes, you can search for DBX file using Find option present in Select DBX File dialog box. for full detail, please refer to Find DBX Files topic of this help.

#### **4. I want to save converted mails into an existing PST file. How can I do it?**

Stellar DBX to PST Converter gives you option to save converted mails into an existing or new PST file. For full details, please refer to Save Converted File topic of this help manual.

#### **5. Can I convert multiple DBX files simultaneously?**

Yes. But multiple DBX files should be in a single identity folder. Then you can select this identity folder for conversion.

### **6. Can I convert multiple Identity Folders simultaneously?**

No.

### **7. What is the default location of DBX file on my Windows XP system?**

The default location of DBX file on Windows XP system is -> **C:\Documents and Settings\Administrator\Local Settings\Application Data\Identities\....**.

### **8. Can I save converted mails to a password protected PST File?**

Yes, absolutely. You can now save converted mails to a password protected PST file using **Stellar DBX to PST Converter** software. By selecting **Append data to existing profile** / **Save Data to an existing PST file**, you can add data to a password protected PST file as well, by simply entering the password when prompted.

### **Legal Notices**

### **Copyright**

Stellar DBX to PST Converter software, accompanied user manual and documentation are copyright of Stellar Information Technology Private Limited, with all rights reserved. Under the copyright laws, this user manual cannot be reproduced in any form without the prior written permission of Stellar Information Technology Private Limited. No Patent Liability is assumed, however, with respect to the use of the information contained herein.

**Copyright © Stellar Information Technology Private Limited. INDIA.**

#### **Disclaimer**

The Information contained in this manual, including but not limited to any product specifications, is subject to change without notice.

**STELLAR INFORMATION TECHNOLOGY PRIVATE LIMITED PROVIDES NO WARRANTY WITH REGARD TO THIS MANUAL OR ANY OTHER INFORMATION CONTAINED HEREIN AND HEREBY EXPRESSLY DISCLAIMS ANY IMPLIED WARRANTIES OF MERCHANTABILITY OR FITNESS FOR ANY PARTICULAR PURPOSE WITH REGARD TO ANY OF THE FOREGOING STELLAR INFORMATION TECHNOLOGY PRIVATE LIMITED ASSUMES NO LIABILITY FOR ANY DAMAGES INCURRED DIRECTLY OR INDIRECTLY FROM ANY TECHNICAL OR TYPOGRAPHICAL ERRORS OR OMISSIONS CONTAINED HEREIN OR FOR DISCREPANCIES BETWEEN THE PRODUCT AND THE MANUAL. IN NO EVENT SHALL STELLAR INFORMATION TECHNOLOGY PRIVATE LIMITED, BE LIABLE FOR ANY INCIDENTAL, CONSEQUENTIAL SPECIAL, OR EXEMPLARY DAMAGES, WHETHER BASED ON TORT, CONTRACT OR OTHERWISE, ARISING OUT OF OR IN CONNECTION WITH THIS MANUAL OR ANY OTHER INFORMATION CONTAINED HEREIN OR THE USE THEREOF.**

### **Trademarks**

Stellar DBX to PST Converter® is a registered trademark of Stellar Information Technology Private Limited.

Windows Vista®, Windows 7®, Windows 8®, Windows 8.1® and Windows 10® are registered trademarks of Microsoft® Corporation Inc.

MS Outlook Express® and MS Outlook® are registered trademarks of Microsoft® Corporation Inc.

All Trademarks Acknowledged.

All other brands and product names are trademarks or registered trademarks of their respective companies.

### **License Agreement**

Stellar DBX to PST Converter

Copyright © Stellar Information Technology Private Limited. INDIA

### [www.stellarinfo.com](http://www.stellarinfo.com/)

All rights reserved.

All product names mentioned herein are the trademarks of their respective owners.

This license applies to the standard-licensed version of **Stellar DBX to PST Converter**.

Your Agreement to this License

You should carefully read the following terms and conditions before using, installing or distributing this software, unless you have a different license agreement signed by Stellar Information Technology Private Limited.

If you do not agree to all of the terms and conditions of this License then do not copy, install, distribute or use any copy of **Stellar DBX to PST Converter** with which this License is included, you may return the complete package unused without requesting an activation key within 30 days after purchase for a full refund of your payment.

The terms and conditions of this License describe the permitted use and users of each Licensed Copy of **Stellar DBX to PST Converter**. For purposes of this License, if you have a valid single-user license, you have the right to use a single Licensed Copy of **Stellar DBX to PST Converter**. If you or your organization has a valid multi-user license, then you or your organization has the right to use up to a number of Licensed Copies of **Stellar DBX to PST Converter** equal to the number of copies indicated in the documents issued by Stellar when granting the license.

#### **Scope of License**

Each Licensed Copy of **Stellar DBX to PST Converter** may either be used by a single person or used non-simultaneously by multiple people who use the software personally installed on a single workstation. This is not a concurrent use license.

All rights of any kind in **Stellar DBX to PST Converter**, which are not expressly granted in this license, are entirely and exclusively reserved to and by Stellar Information Technology Private Limited. You shall not rent, lease, modify, translate, reverse engineer, decompile, disassemble or create derivative works based on **Stellar DBX to PST Converter** nor permit anyone else to do so. You shall not make access to **Stellar DBX to PST Converter** available to others in connection with a service bureau, application service provider or similar business nor permit anyone else to do so.

#### **Warranty Disclaimers and Liability Limitations**

**Stellar DBX to PST Converter** and all accompanying software, files, data and materials are distributed and provided AS IS and with no warranties of any kind, whether expressed or implied. You acknowledge that good data processing procedure dictates that any program including **Stellar DBX to PST Converter** must be thoroughly tested with non-critical data before there is any reliance on it and you hereby assume the entire risk of all use of the copies of **Stellar DBX to PST Converter** covered by this License. This disclaimer of warranty constitutes an essential part of this License. In addition, in no event does Stellar authorize you or anyone else to use **Stellar DBX to PST Converter** in applications or systems where its failure to perform can reasonably be expected to result in a significant physical injury or in loss of life. Any such use is entirely at your own risk and you would not hold Stellar responsible for any and all claims or losses relating to such unauthorized use.

In no event shall Stellar Information Technology Private Limited or its suppliers be liable for any special, incidental, indirect, or consequential damages whatsoever (including, without limitation, damages for loss of business profits, business interruption, loss of business information, or any other pecuniary loss) arising out of the use of or inability to use the software product or the provision of or failure to provide support services, even if Stellar Information Technology Private Limited has been advised of the possibility of such damages. In any case, Stellar Information Technology Private Limited's entire liability under any provision shall be limited to the amount actually paid by you for the software product.

#### **General**

This License is the complete statement of the agreement between the parties on the subject matter and merges and supersedes all other or prior understandings, purchase orders, agreements and arrangements. This License shall be governed by the laws of the State of Delhi, India. Exclusive jurisdiction and venue for all matters relating to this License shall be in courts and fora located in the State of Delhi, India and you consent to such jurisdiction and venue. There are no third party beneficiaries of any promises, obligations or representations made by Stellar herein. Any waiver by Stellar of any violation of this License by you shall not constitute nor contribute to a waiver by Stellar of any other or future violation of the same provision or any other provision of this License.

**Copyright © Stellar Information Technology Private Limited. All rights reserved.**

### **About Stellar**

**Stellar Data Recovery** is a global leader in providing data recovery, data migration and data erasure solutions for the past two decades. **Stellar Data Recovery** is a customer centric, critically acclaimed, global data recovery, data migration & erasure solutions provider with cost effective solutions available for large corporates, SMEs & Home Users. **Stellar Data Recovery** is headquartered in New Delhi, India and has a strong presence across USA, Europe & Asia.

### **Product line:**

### **Data Recovery**

A widest range of data recovery software that helps you recover your valued data lost after accidental format, virus problems, software malfunction, file/directory deletion, or even sabotage!. [More Info >>](http://www.stellarinfo.com/disk-recovery.htm)

### **File Recovery**

The most comprehensive range of file undelete and unerase software for Windows and MS office repair tools. [More Info >>](http://www.stellarinfo.com/file-repair/file-repair-software.php)

### **Email Recovery**

A wide range of mail recovery, mail repair and mail conversion applications for MS Outlook, MS Outlook Express and MS Exchange useful in instances of data loss due to damages and corruption of Email. [More Info >>](http://www.stellarinfo.com/mail-recovery.htm)

### **Data Protection**

A wide range of Prevent Data Loss, Data backup and Hard Drive Monitoring Applications to ensure complete data protection against hard drive crash. [More Info >>](http://www.stellarinfo.com/prevent-dataloss.htm)

### **Data Sanitization**

Data cleanup and file eraser utility can delete selected folders, groups of files, entire logical drives, System Traces & Internet traces. Once the data have been removed using Stellar Wipe - Data File eraser utility, it is beyond recovery limits of any Data Recovery Software or utility. [More Info >>](http://www.stellarinfo.com/prevent-dataloss.htm)

### **Data Erasure**

Stellar Data Erasure software under the brand **BitRaser** help businesses & consumers permanently erase confidential data beyond the scope of data recovery. You can perform high speed bulk data

erasure & generate erasure certificates for audit trail purpose. **BitRaser** supports 24 International data erasure standards. [More Info >>](http://www.stellarinfo.com/data-erasure/data-eraser-windows.php)

For more information about us, please visit [www.stellarinfo.com](http://www.stellarinfo.com/)